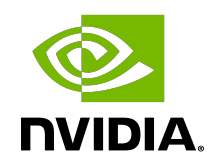

# NVIDIA OPTICAL FLOW SDK

Read Me

## **Table of Contents**

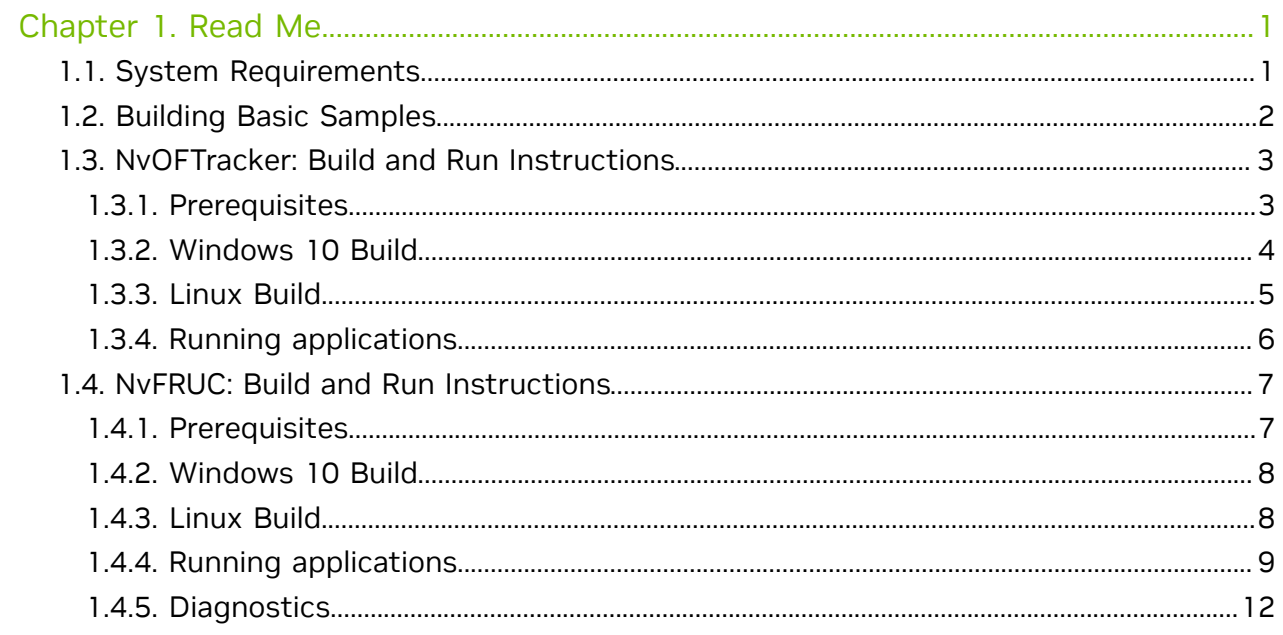

# <span id="page-2-0"></span>Chapter 1. Read Me

## <span id="page-2-1"></span>1.1. System Requirements

- **‣** NVIDIA Turing and above GPUs Refer to the NVIDIA Optical flow developer zone web page [\(https://developer.nvidia.com/opticalflow-sdk\)](https://developer.nvidia.com/opticalflow-sdk) for GPUs which support Optical flow and stereo disparity hardware acceleration.
- **‣** NVIDIA Optical flow SDK. It can be downloaded from [https://developer.nvidia.com/](https://developer.nvidia.com/opticalflow-sdk) [opticalflow-sdk](https://developer.nvidia.com/opticalflow-sdk)
- **‣** Windows: Driver version 528.24 or higher
- **‣** Linux: Driver version 525.85.05 or higher

### <span id="page-2-2"></span>Common to all OS platforms

- ▶ CUDA 10.2 or higher toolkit is required. It can be downloaded from [http://](http://developer.nvidia.com/cuda/cuda-toolkit) [developer.nvidia.com/cuda/cuda-toolkit](http://developer.nvidia.com/cuda/cuda-toolkit)
- **‣** CMake 3.14 or later. Self-extracting scripts or installers for CMake can be downloaded from [https://cmake.org/download/.](https://cmake.org/download/)
- **‣** Vulkan SDK version 1.3.231 or later with the minimum required apiVersion is Vulkan 1.3. It can be downloaded from [https://www.lunarg.com/vulkan-sdk/.](https://www.lunarg.com/vulkan-sdk/)

#### <span id="page-2-4"></span>Windows Configuration Requirements

- **‣** Visual Studio 2017 and above along with latest Windows SDK
- **EXPLOSED Plus all the requirements under [System Requirements](#page-2-1) and [Common to all OS](#page-2-2)** [platforms](#page-2-2)
- **‣** Windows 10 or higher is required for Cuda, DirectX 11 and Vulkan interfaces
- **‣** Windows 10 20H1 or higher is required for DirectX 12 interface

#### <span id="page-2-3"></span>Linux Configuration Requirements

**►** GCC 5.1 or newer is required to build and execute the sample applications.

▶ Building the sample applications from this SDK requires the FreeImage library to be installed. This version of the SDK has been tested against FreeImage 3.18.0. The FreeImage interface is used to read image pairs for which the optical flow needs to be calculated. It is also used to generate flow-map of the flow vectors in \*.png format.

#### End users can

- **‣** Install the library provided by their distribution. This is the recommended approach if the version of the distribution-provided library is the same as the one used for testing this SDK, or close to to it.
- **‣** Build and install the library from source. The source code for this library can be downloaded from [http://freeimage.sourceforge.net/download.html.](http://freeimage.sourceforge.net/download.html) When compiling FreeImage for the PowerPC architecture, users must add the line CFLAGS  $+=$  -DPNG POWERPC VSX OPT=0 to the Makefile.gnu file shipped as part of FreeImage, at the end of the existing set of lines which modify CFLAGS.
- **‣** Plus all the requirements under [System Requirements](#page-2-1) and [Common to all OS](#page-2-2) [platforms](#page-2-2)

#### <span id="page-3-1"></span>Windows Subsystem for Linux (WSL) Configuration Requirements

- **‣** Windows Subsystem for Linux is not supported with Vulkan interace.
- **‣** Configuration requirements for WSL are same as those mentioned for Linux under [Linux Configuration Requirements](#page-2-3).
- **‣** Additionally, directory /usr/lib/wsl/lib must be added to PATH environment variable, if not added by default. This is required to include path for the WSL libraries.

# <span id="page-3-0"></span>1.2. Building Basic Samples

Optical Flow SDK uses CMake for building the samples. To build the samples, follow these steps:

#### Windows:

- 1. Install all dependencies for Windows, as specified in [Windows Configuration](#page-2-4) [Requirements](#page-2-4)
- 2. Extract the contents of the SDK into a folder.
- 3. Create a subfolder named "build" in Optical\_Flow\_SDK\_x.y.z/NvOFBasicSamples
- 4. Open a command prompt in the "build" folder and run the following command, depending upon the version of Visual Studio on your computer.
	- **‣** Visual Studio 2019: cmake -G"Visual Studio 16 2019" -A"x64" DCMAKE\_BUILD\_TYPE=Release -DCMAKE\_INSTALL\_PREFIX=. ..
	- **‣** Visual Studio 2017: cmake -G"Visual Studio 15 2017" -A"x64" DCMAKE\_BUILD\_TYPE=Release -DCMAKE\_INSTALL\_PREFIX=. ..

**‣** Visual Studio 2015: cmake -G"Visual Studio 14 2015" -A"x64" - DCMAKE\_BUILD\_TYPE=Release -DCMAKE\_INSTALL\_PREFIX=. ..

This command will generate the necessary Visual Studio project files in the "build" folder. You can open NvOFSamples.sln file in Visual Studio and build.

Linux:

- <span id="page-4-2"></span>1. Install all dependencies for Linux, as specified in [Linux Configuration Requirements.](#page-2-3)
- 2. Extract the contents of the SDK into a folder.
- 3. Create a directory named "build" in Optical\_Flow\_SDK\_x.y.z/NvOFBasicSamples
- 4. Inside the "build" directory, use the following commands to build samples in release mode.
	- **‣** cmake -DCMAKE\_BUILD\_TYPE=Release -DCMAKE\_INSTALL\_PREFIX=. ..
	- **‣** make
	- **‣** sudo make install

This will build and install the binaries of the sample applications. The binaries will be copied to the "build/bin/x64" directory.

#### Windows Subsystem for Linux:

- 1. Install all dependencies for WSL, as specified in [Windows Subsystem for Linux \(WSL\)](#page-3-1) [Configuration Requirements.](#page-3-1)
- 2. Follow the build and installation steps as specified in [Building Samples on Linux.](#page-4-2)

## <span id="page-4-0"></span>1.3. NvOFTracker: Build and Run **Instructions**

### <span id="page-4-1"></span>1.3.1. Prerequisites

- 1. [CMake.](https://cmake.org/download/) Version >= 3.14
- 2. Visual Studio for Windows 10. Visual Studio 2019 is recommended.
- 3. [CUDA.](https://developer.nvidia.com/cuda-downloads) Version = 11.8. For linux, the recommended installation mechanism is debian installation
- 4. [cuDNN.V](https://developer.nvidia.com/cudnn)ersion = 8.6. For linux, the recommended installation mechanism is debian installation
- 5. [TensorRT.V](https://developer.nvidia.com/tensorrt)ersion = 8.5. For linux, the recommended installation mechanism is debian installation. Trtexec is generally found at /usr/source/tensorrt/bin for linux
- 6. [Video Codec SDK.](https://developer.nvidia.com/nvidia-video-codec-sdk/) Version = 10.0
- 7. Git.
- 8. OpenCV. Refer OpenCV sub section in the Build sections

## <span id="page-5-0"></span>1.3.2. Windows 10 Build

Assume NvOFTracker is present here: C:/Users/TestPC/Downloads/OpticalFlowSDK/ NvOFTracker. All paths below are relative to this path (unless specified otherwise)

### CUDA, cuDNN, TensorRT(TRT)

Use the individual installation instruction for each of these libraries.

- 1. For cuDNN, copy each of the bin, lib and include folder contents to the corresponding folders in the cuda tool kit. This will let applications automatically search for cudnn header, libs and binaries as cuda toolkit is already in path
- 2. For TRT you can could do the same as above. If you choose not to, then add the lib folder (contains dlls) to path so that applications can find them at runtime.

#### Video Codec SDK

On downloading Video Codec SDK, if the folder VideoCodecSDK represents the root, then add VideoCodecSDK/Samples/External/FFmpeg/lib/x64 to path so the necessary ffmpeg dlls are found by the application at run time.

#### **OpenCV**

Use the install script(Scripts/installOCV Windows.sh) to install opencv. Note that you will need Git installed and you will need to run the installation script in [Git bash](https://gitforwindows.org/). When all is done, there should be an install folder in the current directory. Go to Scripts/ Install/opencv/x64/vc14/bin and copy the entire path and add it to your system Path variable. This will help applications find the opencv related dlls at run time.

#### NvOFTSample and NvOFTracker:

Steps to build:

- 1. Do, cd C:/Users/TestPC/Downloads/OpticalFlowSDK/NvOFTracker && mkdir build && cd build
- 2. Run, cmake -DOpenCV\_DIR=opencvDir -DTRT\_ROOT=trtRoot -DVIDEOCODEC\_SDK\_ROOT=videocodecsdkroot ..
	- **‣** replace opencvDir with the directory containing OpenCVConfig.cmake (generally under Scripts/Install/opencv folder)
	- **‣** replace trtRoot with the location of TensorRT root in your downloads (For eg. C:/Users/TestPC/Downloads/ TensorRT-8.x.y.z.Windows10.x86\_64.cuda-11.p.cudnn8.q/TensorRT-8.x.y.z)
	- **‣** replace videocodecsdk with the location of Video Codec SDK root (necessarily the folder containing samples folder, VideoCodecSDK/Samples)
- 3. In the current directory there will be VS solution file with name NvOFTrackerMain.sln. Open it and build the INSTALL project.
- 4. The above will create a folder called bin. This folder will contain nvoftracker, d11 library and NvOFTSample executable.

### <span id="page-6-0"></span>1.3.3. Linux Build

Assume NvOFTRacker is present here: /home/Downloads/OpticalFlowSDK/NvOFTracker. All paths below are relative to this path (unless specified otherwise)

#### CUDA, cuDNN, TensorRT

Use the individual installation instruction for each of these libraries. Use debian installation so that all paths are configured.

#### Video Codec SDK

Unlike windows, the ffmpeg libraries need to be built for linux. You can find the source of ffmpeg shipped as part of ffmpeg. If VideoCodecSDK is the root then VideoCodecSDK/ Samples/External/FFmpeg/src will contain the zipped src folder. Steps to build:

- 1. Unzip the source folder. cd into the folder.
- 2. ./configure --enable-shared
- $3.$  make  $-i$  8
- 4. sudo make install

This will install the ffmpeg libraries which then can be used by app.

#### **OpenCV**

Use the install script(Scripts/installOCV\_Linux.sh) to install opency. Make sure ffmpeg is built before running this script. Please run dos2unix installOCV Linux.sh in case there are line ending related issues.

#### NvOFTSample and NvOFTracker:

Steps to build:

- 1. Do, cd /home/Downloads/OpticalFlowSDK/NvOFTracker && mkdir build && cd build
- 2. Run, cmake -DOpenCV DIR=opencvDir -DVIDEOCODEC SDK ROOT=videocodecsdkroot ..
	- **‣** replace opencvDir with the directory containing OpenCVConfig.cmake (generally under Build/opencv folder)
	- **‣** replace videocodecsdk with the location of Video Codec SDK root (necessarily the folder containing samples folder, VideoCodecSDK/Samples)
- 3. In case you followed tar installation for TensorRT then Run, cmake DOpenCV\_DIR=opencvDir -DVIDEOCODEC\_SDK\_ROOT=videocodecsdkroot -DTRT\_ROOT=trtRoot ..
	- **‣** replace opencvDir with the directory containing OpenCVConfig.cmake (generally under Build/opency folder)
	- **‣** replace videocodecsdk with the location of Video Codec SDK root (necessarily the folder containing samples folder, VideoCodecSDK/Samples)
	- **‣** replace trtRoot with the location of TensorRT root
- 4. Run make install
- 5. The above will create a folder called bin. This folder will container libnvoftracker.so library and NvOFTSample executable.

### <span id="page-7-0"></span>1.3.4. Running applications

### Building TensorRT Detector Engine:

You will need to build Tensorrt engine(.trt file) for the detector to be used in NvOFTSample. There is an onnx model of YOLOv3 detector at the below location:

NvOFTSample/detector/models/yolov3.onnx

you will need to use the above onnx to generate TRT engine. Note that onnx file is platform and GPU agnostic. But that is not the case of trt engine. TRT engine is specific to Operating System and GPU being used. Steps:

- 1. Navigate to directory containing trtexec.
	- **‣** For Windows, go to your TRT download location. Navigate to bin folder which contains trtexec.
	- ▶ For Linux, suggested method is to do sudo find / -name trtexec. This will spew the location. Generally it is under /usr/src/tensorrt/bin.
- 2. Use the following command to create the engine file.
	- **‣** Windows trtexec --onnx=C:/Users/TestPC/Downloads/OpticalFlowSDK/ NvOFTracker/NvOFTSample/detector/models/yolov3.onnx - saveEngine="yolov3.trt"
	- **‣** Linux trtexec --onnx=/home/Downloads/OpticalFlowSDK/NvOFTracker/ NvOFTSample/detector/models/yolov3.onnx --saveEngine="yolov3.trt" Note that --onnx yolov3.trt will be created in the current directory. You can choose to provide some other location as well.

#### NvOFTSample

Run NvOFTSample to see the help menu. Use the engine generated above to run the samples. NvOFTSample only supports avi format for the -o parameter.

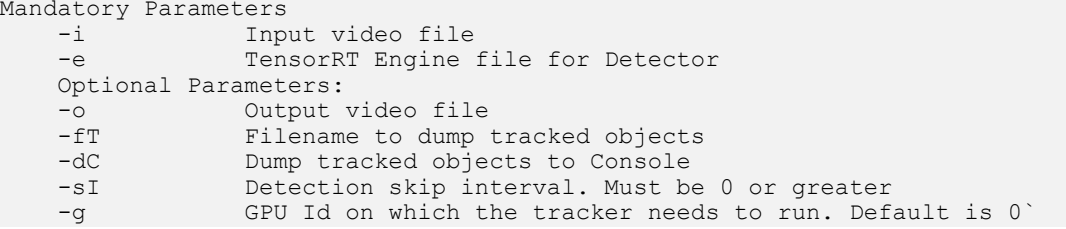

# <span id="page-8-0"></span>1.4. NvFRUC: Build and Run Instructions

### <span id="page-8-1"></span>1.4.1. Prerequisites

NVIDIA Optical Flow SDK v4.0 includes Frame Rate Up Conversion (FRUC) library that exposes FRUC APIs and source code of NvOFFRUCSample application.

NvOFFRUCSample application demonstrates use of FRUC APIs for frame rate upconversion of video using NVIDIA optical flow at very high performance.

This section provides information on how to build and run NvOFFRUCSample application.

#### Common Prerequisites

**‣** CMake 3.14 or later.

Self-extracting scripts or installers for CMake can be downloaded from [https://](https://cmake.org/download/) [cmake.org/download/](https://cmake.org/download/).

#### Windows Prerequisites

- **‣** Visual Studio for Windows 10. Visual Studio 2017 is recommended.
- **‣** [Visual Studio Redistributables](https://aka.ms/vs/17/release/vc_redist.x64.exe)
- **‣** Everything from [Windows Configuration Requirements](#page-2-4)
- **‣** Windows OS should have latest updates.

#### Linux Prerequisites

- **‣** Supported distributions are Ubuntu18 and Ubuntu20.
- **‣** Everything from [Linux Configuration Requirements](#page-2-3)

## <span id="page-9-0"></span>1.4.2. Windows 10 Build

Assume NvFRUCSample is present at this path

C:/Users/TestPC/Downloads/OpticalFlowSDK/NvFRUCSample

All paths mentioned below are relative to the above path (unless specified otherwise).

Target directory for Windows build is following

C:/Users/TestPC/Downloads/OpticalFlowSDK/NvFRUCSample/bin

Above directory has following sub-directories that contain few required prebuilt dlls' as follows

- **‣** win32: Contains NvFRUC.dll and cudart32\_110.dll
- **‣** win64: Contains NvFRUC.dll and cudart64\_110.dll

#### Steps to build

1. To build the samples, first run the following command

```
cd C:/Users/TestPC/Downloads/OpticalFlowSDK/NvFRUCSample && mkdir build
&& cd build
```
- 2. Run the following command
	- **‣** For 64-bit build

cmake -G "Visual Studio 15 2017 Win64" ..

**‣** For 32-bit build

cmake -G "Visual Studio 15 2017" -A "Win32" ..

Please note ".." at the end of command. In case you haven't added cmake to environment variable Path, please follow instructions under "Windows" sub-section of [Installing CMake](https://cmake.org/install/).

This will create Visual Studio solution files in the following directory

C:/Users/TestPC/Downloads/OpticalFlowSDK/NvFRUCSample/build

3. Run the following command

cmake --build . --target install --config release

If 32-bit build was chosen, this step will copy 32-bit FreeImage.dll and NvFRUCSample.exe to win32 directory else for 64-bit build it will copy 64-bit FreeImage.dll and NvFRUCSample.exe to win64 directory.

<span id="page-9-1"></span>FreeImage.dll is necessary for the NVFRUCSample to run.

## 1.4.3. Linux Build

Assume NvFRUCSample is present at this path

/home/Downloads/OpticalFlowSDK/NvFRUCSample

All paths mentioned below are relative to the above path (unless specified otherwise).

Target directory for Linux build is as follows

/home/Downloads/OpticalFlowSDK/NvFRUCSample/bin

Above directory has following sub-directories that contain few required prebuilt libraries as follows

**‣** ubuntu: Contains NvFRUC.so and libcudart.so.11.6.55

#### Steps to build

1. Run the following command to create build directory

cd /home/Downloads/OpticalFlowSDK/NvFRUCSample && mkdir build && cd build

2. Run the following command to create makefile

cmake -DCMAKE BUILD TYPE=Release ..

3. Run the following command to create NVFRUCSample executable and install it in ubuntu directory

<span id="page-10-0"></span>make && make install

### 1.4.4. Running applications

Open command prompt and cd to following directories

- **‣** Windows
	- **‣** 32-bit

```
C:/Users/TestPC/Downloads/OpticalFlowSDK/NvOFFRUC/NvOFFRUCSample/bin/
win32
```
**‣** 64-bit

C:/Users/TestPC/Downloads/OpticalFlowSDK/NvOFFRUC/NvOFFRUCSample/bin/ win64

- **‣** Linux
	- **‣** /home/Downloads/OpticalFlowSDK/NvOFFRUC/NvOFFRUCSample/bin/ubuntu

Above directories have binary of NVOFFRUCSample application and all dependencies to run it.

If the application is being run on Linux OS, first you need to create symbolic link to libcudart as follows

1. cd to following directory where NVOFFRUCSample executable is built. In our example,

cd /home/Downloads/OpticalFlowSDK/NvOFFRUC/NvOFFRUCSample/bin/ubuntu

2. ln -s libcudart.so.11.6.55 libcudart.so.11.0

3. ln -s libcudart.so.11.0 libcudart.so

4. chmod +x NvOFFRUCSample

If the application is being run in WSL you need to export path as follows

export LD\_LIBRARY\_PATH=\$LD\_LIBRARY\_PATH:/usr/lib/wsl/lib/:./

You can now run NVOFFRUCSample application from command prompt with appropriate command line.

Do not run the sample application executable with elevated permission.

To view help on supported command line parameters, run  $Nv$ OFFRUCSample application without any command line parameters.

Here is snapshot showing help menu.

```
Mandatory Parameters
 --input Input name , Path must be Absolute
 --width Input frame width
 --height Input frame height
 --output Output Directory to store results,
 Path could be Absolute or Relative
Optional Parameters
 --surfaceformat Surface format : Set 0 for NV12, 1 for ABGR
 --startframe Start processing from this frame index
 --endframe Process till this frame index
    --allocationtype Specify 0 to create CUDA and 1 to create DX allocations
    --cudasurfacetype Specify 0 to create cuDevicePtr and
                     1 for cuArray, please note this option takes effect 
                     only if client wants to use CUDA code path
```
Application accepts input video either as YUV file or as sequence of PNG frames. In case of PNG frames you need to follow some conventions in naming sequence of frames as described in example below.

Here are two examples of command line for Windows OS.

**‣** Input video as YUV file

Path to input YUV file must not contain whitespaces.

In this case the application takes a video file in YUV420 format and interpolates intermediate frames between every two adjacent frames. It then interleaves these interpolated frames with original frames to generates output video. The output video thus generated has double the framerate as that of input. e.g. 30 fps to 60 fps.

Here is an example of command line:

```
 NvOFFRUCSample.exe 
 --input=C:\fruc\inputfile.yuv 
--width=1920 --height=1080
 --output=C:\fruc\outputdir
```
Here inputfile.yuv is video file with frame width 1920 and frame height 1080."C:\fruc \outputdir" is the output directory where frame rate up converted YUV file will be

saved. Application generates output file with name FRUC\_(input file name).yuv. e.g. if input file name is inputfile.yuv, output would be named as "FRUC\_inputfile.yuv".

**‣** Input video as sequence of PNG frames

Path to input sequence of PNG frames is case sensitive.

In this case the application takes sequence of frames in PNG format, interpolates intermediate frames between every two frames and saves those in PNG format.

Here are few conventions you need to follow for naming sequence of PNG frames.

Names of all .png files should have a common string followed by a numeric value.

For example:

- **‣** rainbow\_0001, rainbow\_0002, rainbow\_0003 and so on.
- **‣** flower01, flower02, flower03 and so on.

Number of digits in the numeric part should be the same for all the files.

If required you could pad 0's before the number.

You need to give "--input" parameter in following format <directory containing png files>\<common string in file name><\*><.png>

In case of above examples you need to give path in the following way

- **‣** C:\wonders\rainbow\_\*.png
- **‣** C:\nature\flower\*.png

Sample application interpolates the images and saves them in the folder mentioned in the "--output" parameter with the following names in case of the above example.

- **‣** rainbow\_0001\_interpolated, rainbow\_0002\_interpolated, rainbow\_0003\_interpolated and so on
- **‣** flower01\_interpolated, flower02\_interpolated, flower03\_interpolated and so on

Here is an example of the command line that you could use in case of PNG frame sequence starting with name rainbow mentioned above.

```
 NvOFFRUCSample.exe
 --input=C:\fruc\wonders\rainbow_*.png
 --width=1920
 --height=1080
 --output=C:\fruc\outputdir
```
In the example above, width of input frames is 1920 and height is 1080. Sample application will interpolate frames between every two frames and will save them in the folder "C:\fruc\outputdir" with naming convention as mentioned above.

## <span id="page-13-0"></span>1.4.5. Diagnostics

NvFRUCSample application generates log that can help with diagnostics. Log file logFRUCError.txt is created at following location.

**‣** Windows

"C:\ProgramData\NVIDIA Corporation\NvFRUC\logFRUCError.txt"

**‣** Linux

Log file ./NVFRUC/logFRUCError.txt will be created in the folder where NvFRUCSample binary got executed.

#### Assume NvFRUCSample binary got executed from following location

/home/Downloads/OpticalFlowSDK/NvFRUCSample/bin/ubuntu

#### In this case log file would be created at following location

/home/Downloads/OpticalFlowSDK/NvFRUCSample/bin/ubuntu/NVFRUC/ logFRUCError.txt

#### Notice

This document is provided for information purposes only and shall not be regarded as a warranty of a certain functionality, condition, or quality of a product. NVIDIA Corporation ("NVIDIA") makes no representations or warranties, expressed or implied, as to the accuracy or completeness of the information contained in this document and assumes no responsibility for any errors contained herein. NVIDIA shall have no liability for the consequences or use of such information or for any infringement of patents or other rights of third parties that may result from its use. This document is not a commitment to develop, release, or deliver any Material (defined below), code, or functionality.

NVIDIA reserves the right to make corrections, modifications, enhancements, improvements, and any other changes to this document, at any time without notice.

Customer should obtain the latest relevant information before placing orders and should verify that such information is current and complete.

NVIDIA products are sold subject to the NVIDIA standard terms and conditions of sale supplied at the time of order acknowledgment, unless otherwise agreed in an individual sales agreement signed by authorized representatives of NVIDIA and customer ("Terms of Sale"). NVIDIA hereby expressly objects to applying any customer general terms and conditions with regards to the purchase of the NVIDIA product referenced in this document. No contractual obligations are formed either directly or indirectly by this document.

NVIDIA products are not designed, authorized, or warranted to be suitable for use in medical, military, aircraft, space, or life support equipment, nor in applications where failure or malfunction of the NVIDIA product can reasonably be expected to result in personal injury, death, or property or environmental damage. NVIDIA accepts no liability for inclusion and/or use of NVIDIA products in such equipment or applications and therefore such inclusion and/or use is at customer's own risk.

NVIDIA makes no representation or warranty that products based on this document will be suitable for any specified use. Testing of all parameters of each product is not necessarily performed by NVIDIA. It is customer's sole responsibility to evaluate and determine the applicability of any information contained in this document, ensure the product is suitable and fit for the application planned by customer, and perform the necessary testing for the application in order to avoid a default of the application or the product. Weaknesses in customer's product designs may affect the quality and reliability of the NVIDIA product and may result in additional or different conditions and/or requirements beyond those contained in this document. NVIDIA accepts no liability related to any default, damage, costs, or problem which may be based on or attributable to: (i) the use of the NVIDIA product in any manner that is contrary to this document or (ii) customer product designs.

#### Trademarks

NVIDIA, the NVIDIA logo, and cuBLAS, CUDA, CUDA Toolkit, cuDNN, DALI, DIGITS, DGX, DGX-1, DGX-2, DGX Station, DLProf, GPU, Jetson, Kepler, Maxwell, NCCL, Nsight Compute, Nsight Systems, NVCaffe, NVIDIA Deep Learning SDK, NVIDIA Developer Program, NVIDIA GPU Cloud, NVLink, NVSHMEM, PerfWorks, Pascal, SDK Manager, Tegra, TensorRT, TensorRT Inference Server, Tesla, TF-TRT, Triton Inference Server, Turing, and Volta are trademarks and/ or registered trademarks of NVIDIA Corporation in the United States and other countries. Other company and product names may be trademarks of the respective companies with which they are associated.

#### Copyright

© 2018-2023 NVIDIA Corporation. All rights reserved.

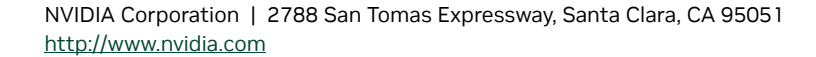

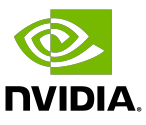